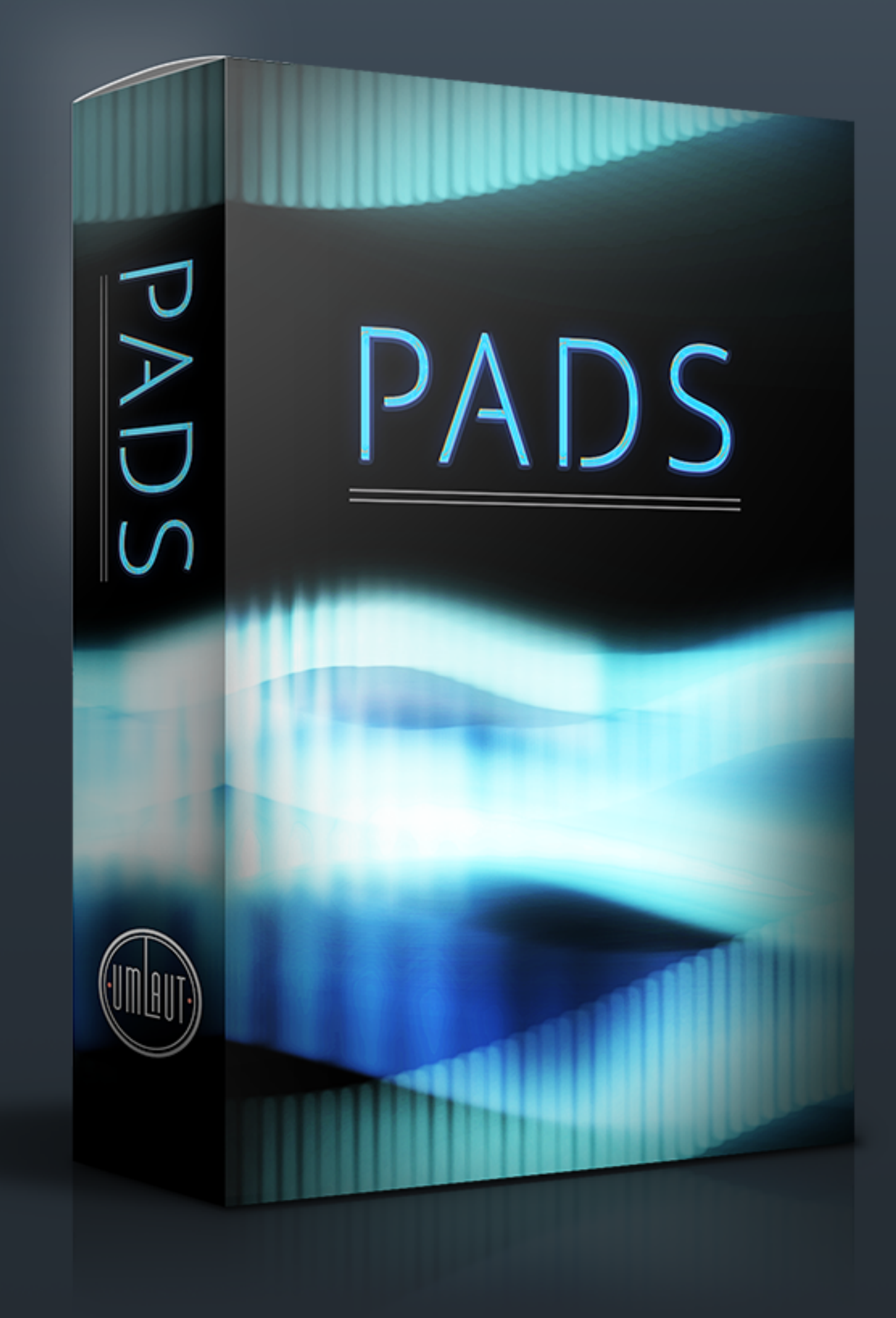

# PADS INSTRUMENT USER MANUAL

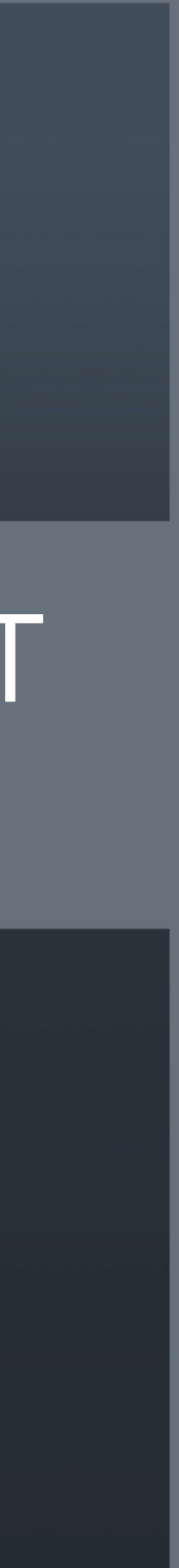

By installing any Umlaut Audio product you accept the following product license agreement:

providing source attribution to Umlaut Audio.

This license is nontransferable and expressly forbids resale or lease of the product. This license also expressly forbids any inclusion of content contained within this library, or any other Umlaut Audio library, into any other virtual instrument or library of any kind, without our express written consent. This license forbids any re-distribution method of this product, or its sounds, through any means, including but not limited to, re-sampling, mixing, processing, isolating, or embedding into software or hardware of any kind, for the purpose of re-recording or reproduction as part of any free or commercial library of musical and/or sound effect samples and/or articulations, or any form of musical sample or sound effect sample playback system or device or on a stand alone basis.

#### **2. Rights Policy**

**1. License Grant** The license for this product is granted only to a single user. You may use this product on up to two (2) separate computers, which computers shall be owned and used by you exclusively. If you need more, special arrangements may be made on a case-by-case basis. All sounds and samples in this product are licensed, but not sold, to you by Umlaut Audio for commercial and non-commercial use in music, sound-effect, audio/video post-production, performance, broadcast or similar finished content-creation and production use. Umlaut Audio allows you to use any of the sounds and samples in the library/libraries you've purchased for commercial recordings without paying any additional license fees or TO THE MAXIMUM EXTENT PERMITTED BY APPLICABLE LAW, Umlaut Audio DISCLAIMS ALL WARRANTIES AND CONDITIONS, EITHER EXPRESS OR IMPLIED, INCLUDING, BUT NOT LIMITED TO, IMPLIED WARRANTIES OF MERCHANTABILITY, FITNESS FOR A PARTICULAR PURPOSE, WARRANTIES OF SATISFACTORY QUALITY, TITLE, AND NON-INFRINGEMENT, WITH REGARD TO THE PRODUCT. TO THE MAXIMUM EXTENT PERMITTED BY LAW, NEITHER Umlaut Audio, ITS SUPPLIERS, DEALERS, DISTRIBUTORS, NOR THE AGENTS OR EMPLOYEES OF THE FOREGOING WILL BE LIABLE FOR ANY INDIRECT, CONSEQUENTIAL, SPECIAL OR INCIDENTAL DAMAGES OF ANY SORT, (INCLUDING, WITHOUT LIMITATION, DAMAGES FOR LOST PROFITS, BUSINESS INTERRUPTION OR LOSS OF DATA ARISING OUT OF THE USE OF THE PRODUCT) WHETHER OR NOT SAME HAVE BEEN NOTIFIED OF THE POSSIBILITY OF SUCH DAMAGES, OR OF ANY CLAIM BY ANY OTHER PARTY.

The product, including accompanying documentation, is protected by copyright laws and international copyright treaties, as well as other intellectual property laws and treaties. Umlaut Audio retains full copyright privileges and complete ownership of all recorded sounds, instrument programming, documentation and musical performances included in this product. Any rights not specifically granted herein are reserved by Umlaut Audio.

Any unauthorized use, distribution or reproduction of the product shall not be permitted, shall constitute a violation of law, and shall entitle Umlaut Audio to, in addition to any other remedy at law or equity, injunctive relief. It is unlawful to deliberately circumvent, alter or delete technological measures of protection and information provided by Umlaut Audio which identifies the products, its owner and the terms and conditions for its use. Please note that you agree to take all reasonable steps to protect this product from unauthorized copying or use.

#### **3. Limited Warranty/Limitation of Liability**

#### **4. Term**

This licensing agreement is effective from the moment the product is installed by any means. The license will remain in full effect until termination. The license is terminated if you break any of the terms or conditions of this agreement. Upon termination you agree to destroy all copies and contents of the product at your own expense. In the event of termination, the following sections of this license will survive: 2, 4 and 5.

#### **5. General Terms**

(a). This license shall be governed by California law applicable to contracts fully negotiated, executed and performed therein. Only the California courts (state and federal) shall have jurisdiction over controversies regarding this license; any proceeding involving such a controversy shall be brought in those courts, in Los Angeles County, and not elsewhere. In the event of any claim arising from the breach or alleged breach of the terms of this license, the prevailing party shall be entitled to reasonable attorneys' fees and court costs.

(b) You agree that this license contains the complete agreement between the parties hereto, and supersedes all other communication, relating to the subject matter of the license.

(c) You acknowledge that you have read this license and understand it and agree to be bound by its terms and conditions.

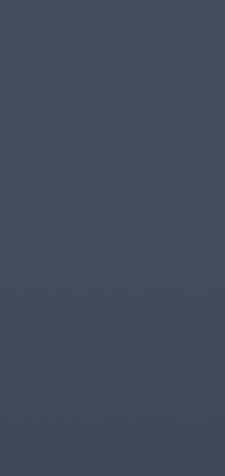

# END USER LICENSE AGREEMENT [EULA]

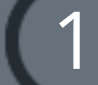

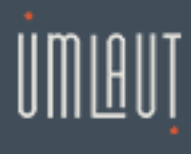

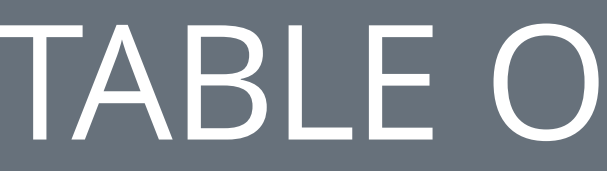

### 

# TABLE OF CONTENTS

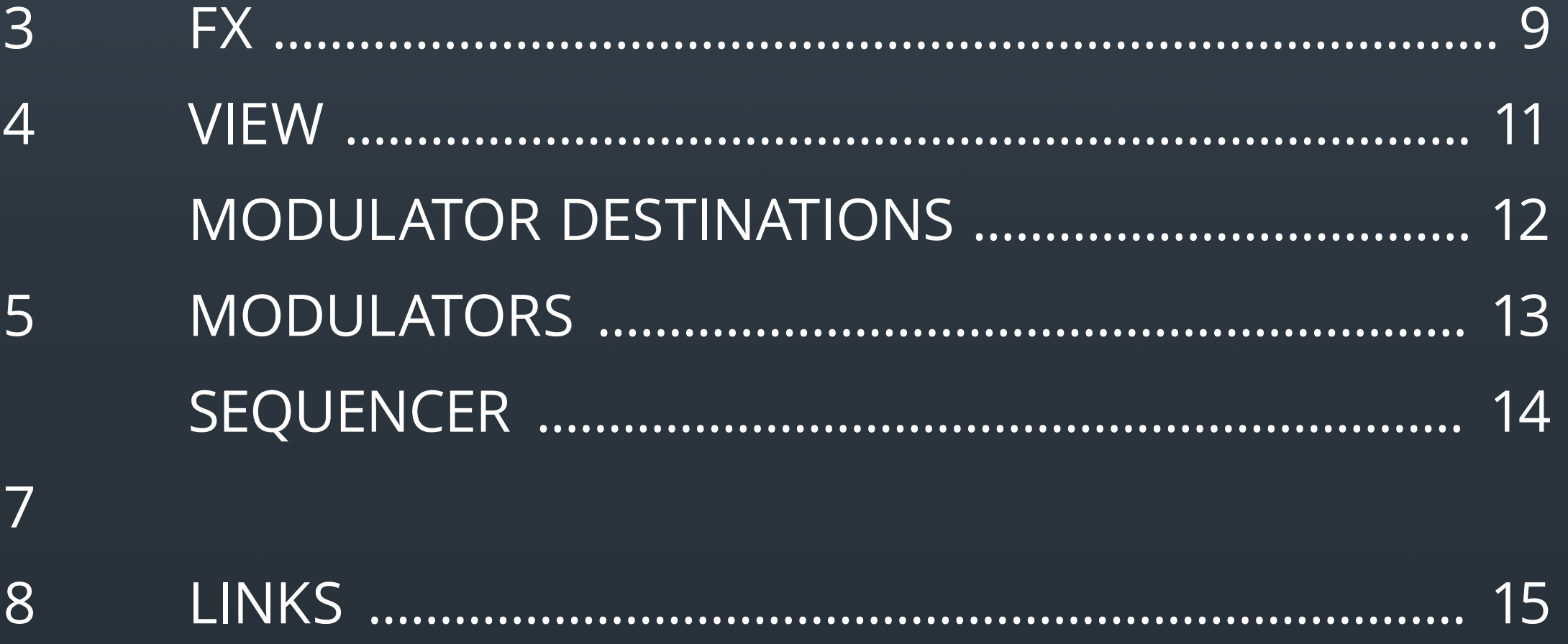

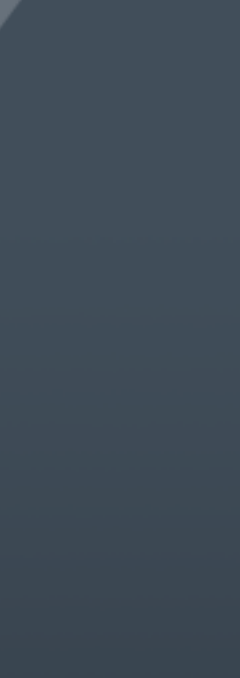

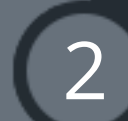

### **Welcome to Umlaut Audio's PADS Kontakt instrument.**

This instrument features two crossfadeable layers with over 80 overtones and PADS soundsources, comprehensive synth and FX control, step sequencer, snapshots, and randomization.

This instrument has been designed to get you up and running quickly with the included snapshots, while allowing you to sculpt and shape the layers to your sonic needs.

<span id="page-3-0"></span>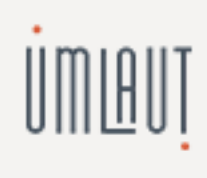

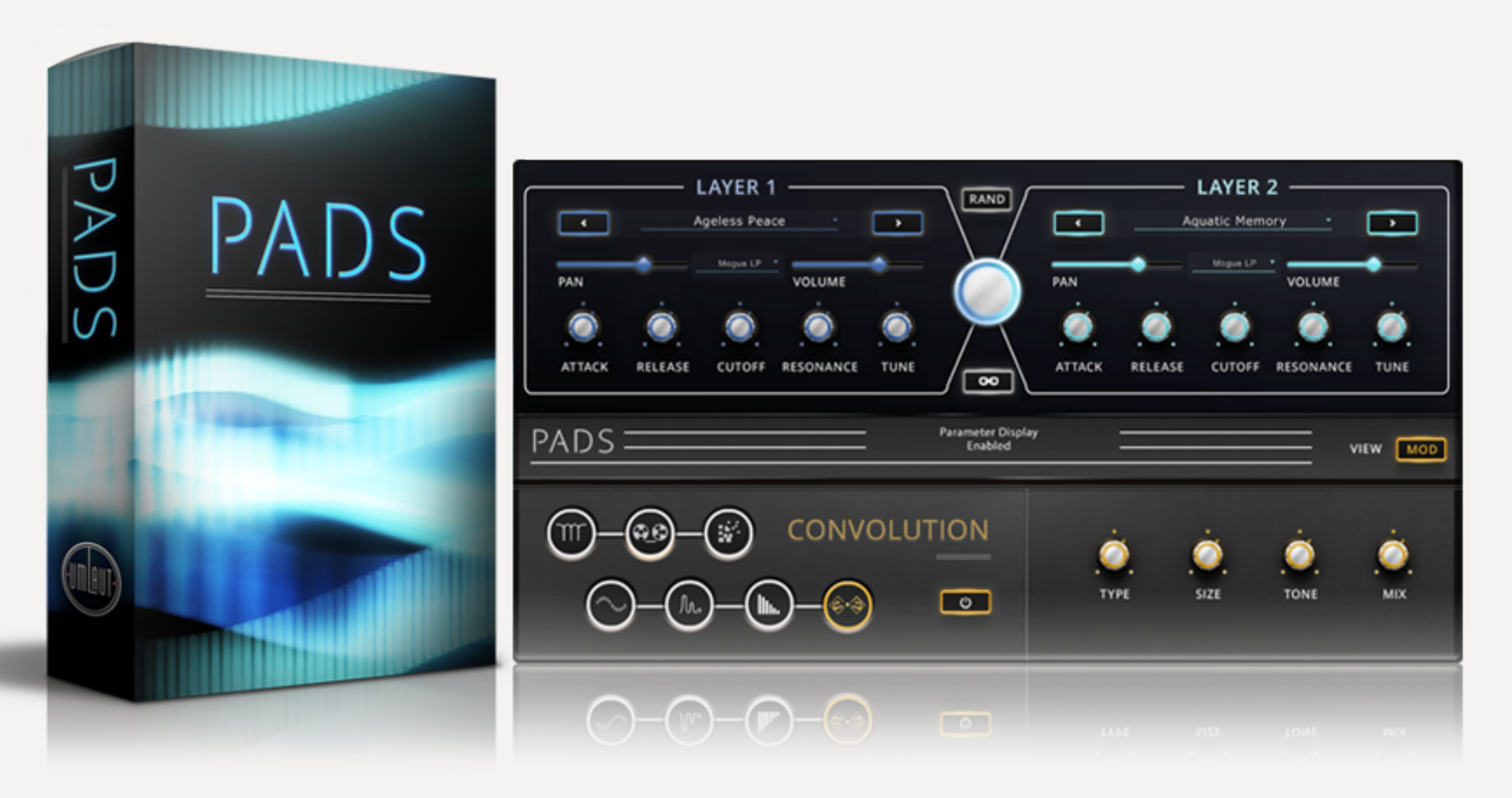

# introduction

![](_page_3_Picture_8.jpeg)

<span id="page-4-0"></span>![](_page_4_Picture_0.jpeg)

## SYSTEM REQUIREMENTS

- Standalone
- Audio Units
- VST
- ASIO
- Core Audio
- WASAPI
- AAX Native (Pro Tools 10 or higher)

#### **supported interfaces**

### **minimum system requirements**

- Standalone
- Audio Units
- VST
- ASIO
- Core Audio
- WASAPI
- AAX Native (Pro Tools 10 or higher)

- Kontakt or Free Kontakt player version 5.5.2 or higher
- Intel CPU
- 4 GB of RAM minimum (8 GB recommended)
- 20 MB of free hard drive space
- MAC OS X 10.9 (OS X 10.10 or higher is recommended)
- Internet access Software delivered via email download link

### MAC OS WINDOWS

#### **supported interfaces**

#### **minimum system requirements**

- Kontakt or Free Kontakt player version 5.5.2 or higher
- Intel CPU
- 4 GB of RAM minimum (8 GB recommended)
- 20 MB of free hard drive space
- Windows 7 or higher
- Internet access Software delivered via email download link

![](_page_4_Picture_34.jpeg)

### **[Download Kontakt 5 free player](http://www.native-instruments.com/en/products/komplete/samplers/kontakt-5-player/free-download/)**

There are two main steps to getting started with PADS:

1. Installation is handled by Continuata's Connect, our high speed library downloader. Connect will download, unpack, and organize all of PADS' files in a location of your choice.

2. Activation is handled by Native Instruments through Kontakt and Service Center. Once PADS is added as a library in Kontakt, you will use the same provided download/serial code to activate PADS.

#### **Installation Instructions**

- Your purchase confirmation email contains a download link for the Connect downloader and a serial code. Once you have installed Connect, enter your serial code and click 'Download'.
- You will then be prompted to choose where the 'PADS' folder will be installed on your machine.

**IMPORTANT** - Be sure that you have at least 10 GB of space in the location that you choose to install PADS.

![](_page_5_Picture_11.jpeg)

<span id="page-5-0"></span>![](_page_5_Picture_0.jpeg)

# installation

**IMPORTANT-** If you do not own Kontakt, you can download the Kontakt free player below.

Once the download begins, be sure not to move, rename, access, or modify any of the files in any way until the installation is 100% complete. If you tamper with any of these files before the installation is complete, PADS will not install properly for you.

Once PADS has finished downloading, Connect will unpack the .zip and .rar archive files automatically and install them in a single folder called 'PADS.' This 'PADS' folder contains three subfolders called Samples, Instruments, and Data, as well as a PADS.nicnt file.

Take note of where this folder is located, because you will reference this location in the next couple of steps. It's very important that the file structure is maintained within the 'PADS' folder.

Here's how the folder should appear:

![](_page_6_Figure_8.jpeg)

![](_page_6_Picture_71.jpeg)

![](_page_6_Picture_10.jpeg)

# installation

### **FEATURES**

### <span id="page-7-0"></span>UMLAUT

- 
- 
- 
- 
- 
- 

![](_page_7_Picture_8.jpeg)

![](_page_7_Picture_9.jpeg)

• 2 crossfadeable layers.

• Over 80 soundsources.

• Soundsource selection, pan, volume, filter, attack, release, cutoff, resonance, and tune controls per layer.

• Dual view system to switch between mix and mod parameters and settings.

• 149 snapshots capturing complete setups of layers, FX, and modulation settings.

• 7 and tweakable FX: solid EQ, tape saturator, lo-fi, distortion, modulation, delay, and convolution.

![](_page_7_Picture_16.jpeg)

7

<span id="page-8-0"></span>Turning the **crossfade knob** counterclockwise, the knob will turn a deeper blue corresponding to layer 1. Turning the knob clockwise, the knob will turn a deeper cyan corresponding to layer 2. **Control (Win)/Command (Mac)+Click** on the crossfade knob to recenter between layers 1 and 2.

The **LINK button** links the **ATTACK**, **RELEASE**, **CUTOFF**, and **RESONANCE** knobs of the 2 Layers.

### **LAYERS**

![](_page_8_Picture_6.jpeg)

![](_page_8_Figure_3.jpeg)

![](_page_8_Picture_13.jpeg)

**Solid EQ** - On/Off button, LOW, LOW MID, HIGH MID, and HIGH sections, each with their own GAIN and FREQ knobs.

<span id="page-9-0"></span>Each of the FX can be selected with their icons for editing. Control (Win)/Command (Mac)+Click on the icons will turn the FX off or on even when not selected. Icons will light up amber when the FX is turned on, and the outer ring will light up amber when FX is selected for editing.

![](_page_9_Figure_2.jpeg)

When FX are selected for editing, the GUI will update to reflect its parameters.

**Tape Saturator** - On/Off button, GAIN, WARMTH, ROLLOFF, and OUTPUT knobs.

**Lo-Fi** - On/Off button, CRUSH, REDUCE, and NOISE knobs.

**Distortion** - On/Off button, DRIVE, TONE, and COLOR knobs.

![](_page_9_Picture_9.jpeg)

![](_page_9_Picture_16.jpeg)

### UMLAUT

![](_page_10_Figure_1.jpeg)

**Modulation** - On/Off button, TYPE (Modulation Type: Chorus 1-3, Flanger 1-3, Phaser 1-3), SPEED, CHARACTER, and MIX knobs.

**Delay** - On/Off button, TIME, FEEDBACK, and MIX knobs, STEREO and SYNC buttons.

**Convolution** - On/Off button, TYPE, SIZE, TONE, and MIX knobs.

![](_page_10_Picture_14.jpeg)

Cathedral 1-3 Concert hall 1-2 Exhibition Hall L300 Ambience Wave L300 Hall L300 Chamber L300 Contem-Plate

BRT7 Ambience BTR7 Chamber 1-2 BTR Chapel BTR7 Dense Hall BTR7 Wood Room E245 Plate 1-2 E252 Plate 1-2

![](_page_10_Picture_8.jpeg)

<span id="page-11-0"></span>![](_page_11_Picture_0.jpeg)

![](_page_11_Picture_1.jpeg)

![](_page_11_Picture_3.jpeg)

**MIX view** provides detailed control of each layer as described in the layers section above.

**MOD view** provides detailed control of the 3 modulator slots, **MODS 1-3**, each selectable between either ENV, LFO, or SEQ modulators from the type selector dropdown menu on the right hand side of each modulator.

![](_page_11_Picture_9.jpeg)

**MIX view** and **MOD view** can be toggled with the VIEW button. Both views always display the FX and FX parameters.

![](_page_11_Picture_7.jpeg)

### view

11

## MODULATOR DESTINATIONS

### <span id="page-12-0"></span>UMLAUT

### Each of the MODS 1-3 feature amount knobs and a destination selector dropdown menu to assign the modulator to any one of the following parameters:

![](_page_12_Figure_3.jpeg)

![](_page_12_Figure_4.jpeg)

![](_page_12_Picture_5.jpeg)

![](_page_12_Picture_12.jpeg)

<span id="page-13-0"></span>UMLAUT

# **MODULATORS**

![](_page_13_Picture_2.jpeg)

![](_page_13_Picture_4.jpeg)

The **ENV modulator** features **attack**, **decay**, **velocity**, **sustain**, and **release** knobs along with a **RAND button** to randomize these knobs' parameters.

The **LFO modulator** features **rate**, **phase**, and **fade in** knobs, a **LFO waveform selector** dropdown, and **RETRIGGER** and **SYNC** buttons.

![](_page_13_Picture_8.jpeg)

![](_page_13_Picture_15.jpeg)

### <span id="page-14-0"></span>UMLAUT

# **SEQUENCER**

![](_page_14_Picture_2.jpeg)

![](_page_14_Figure_3.jpeg)

![](_page_14_Figure_4.jpeg)

The **SEQ Modulator** features a **Step Sequencer** where steps are drawn in by clicking and dragging up or down to draw in bars for the **Modulation**, **STEPS** and **RATE** knobs, and a **Sequencer Preset** dropdown menu to store and load pre-programmed SEQ modulator parameters.

![](_page_14_Picture_7.jpeg)

Within the **sequencer preset** menu is **pattern zoom** for zooming the step sequencer, and **exit zoom** to return to the previous view. Clicking the **view button** will also exit zoom view.

![](_page_14_Picture_14.jpeg)

![](_page_15_Picture_1.jpeg)

# <span id="page-15-0"></span>DOWNLOADS ............................................................................... [shop.umlautaudio.com/pages/downloads](http://shop.umlautaudio.com/pages/downloads) faq ................................................................................................... [shop.umlautaudio.com/pages/faqs](http://shop.umlautaudio.com/pages/faqs)

### free KONTAKT player download ................................ [native-instruments.com](http://www.native-instruments.com/en/products/komplete/samplers/kontakt-5-player/free-download/)

- 
- 

![](_page_15_Picture_7.jpeg)

![](_page_15_Picture_13.jpeg)